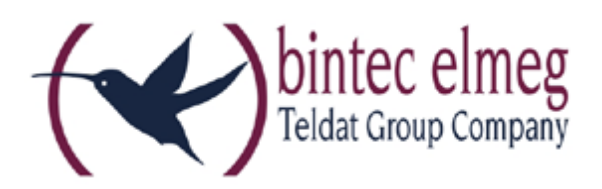

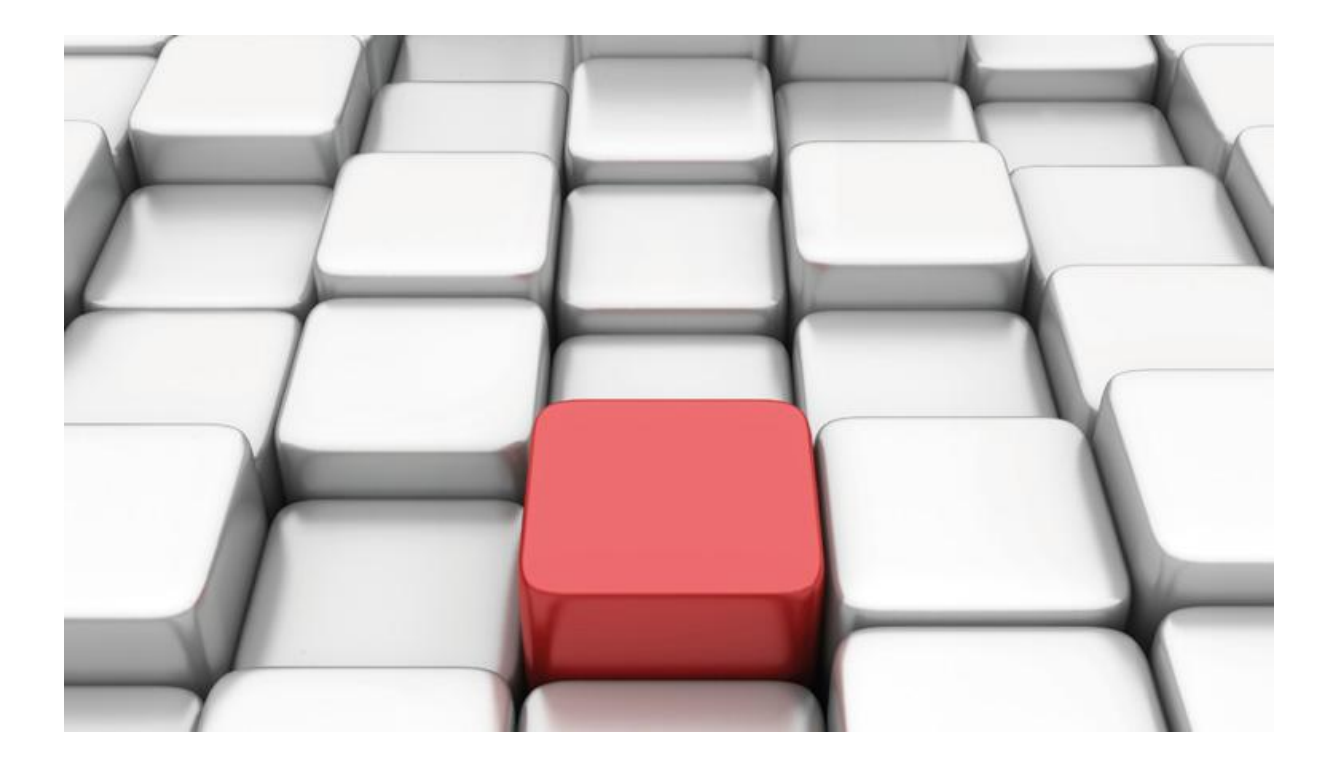

# **Benutzerhandbuch be.IP** an einem Anlagenanschluss der "Deutsche Telefon"

Workshops

Copyright© Version 01/2016 bintec elmeg GmbH

Rechtlicher Hinweis

Gewährleistung

Änderungen in dieser Veröffentlichung sind vorbehalten.

bintec elmeg GmbH gibt keinerlei Gewährleistung auf die in dieser Bedienungsanleitung enthaltenen Informationen. bintec elmeg GmbH übernimmt keine Haftung für mittelbare, unmittelbare, Neben-, Folge- oder andere Schäden, die mit der Auslieferung, Bereitstellung oder Benutzung dieser Bedienungsanleitung im Zusammenhang stehen.

Copyright © bintec elmeg GmbH

Alle Rechte an den hier beinhalteten Daten - insbesondere Vervielfältigung und Weitergabe sind bintec elmeg GmbH vorbehalten.

# **SIP-Einstellungen/Rufnummerneinrichtung am Provider "Deutsche Telefon"**

Im Folgenden werden die Einstellungen des SIP Providers an einem Anlagenanschluss beschrieben.

Zur Konfiguration wird das GUI (Graphical User Interface) verwendet.

## **Voraussetzungen**

(1) Getestet wurde an einer **be.IP plus** im Modus Telefonie (PBX).

(2) Version V.10.1 Rev. 5 (Patch 4)

(3) Angeschlossen waren drei Telefone an unterschiedlichen Anschlüssen (analog, LAN und ISDN)

(4) UserAgent: Asterisk PBX 1.8.28.cert5-3\_dtst

# **Konfiguration**

Gehen Sie in das Menü **VoIP Einstellungen SIP-Provider Neu** um Ihren VoIP-Anschluss einzurichten.

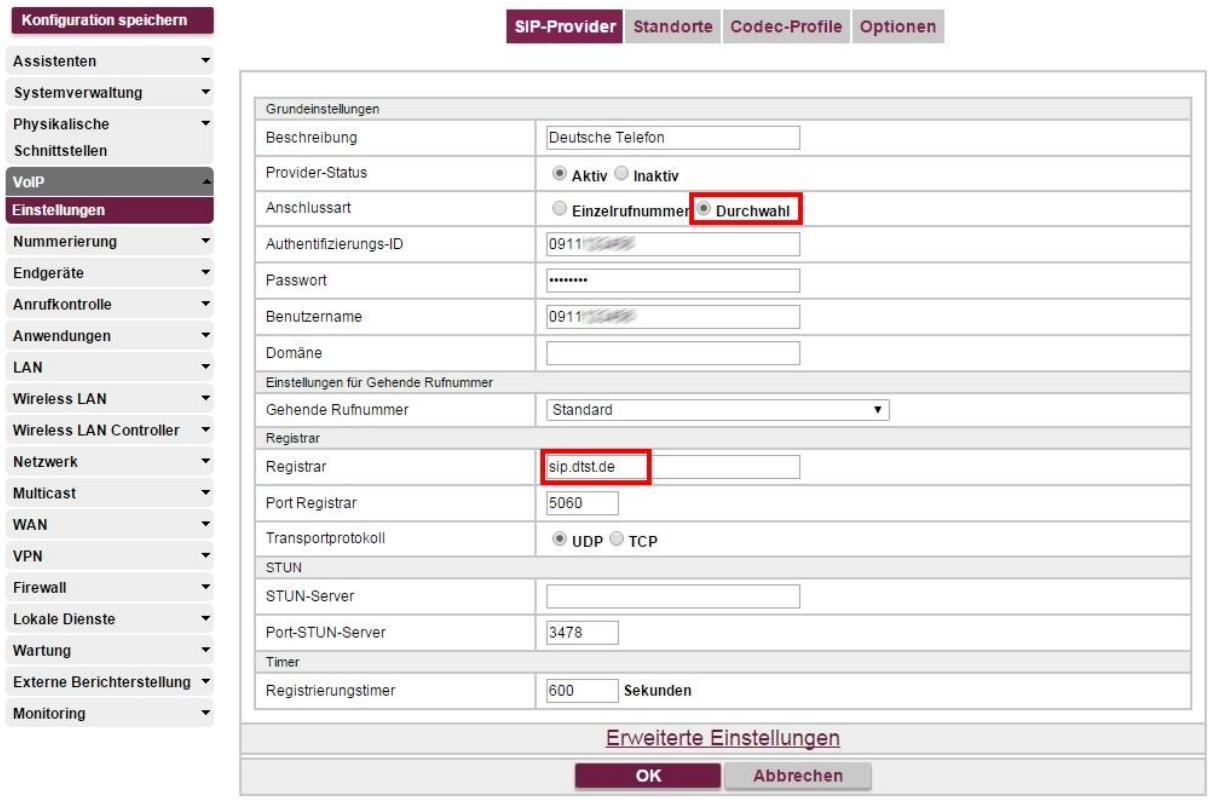

**VoIP->Einstellungen->SIP-Provider->Neu** 

Gehen Sie folgendermaßen vor:

- 1. Geben Sie eine **Beschreibung** für den SIP-Provider ein, z. B. *Deutsche Telefon* .
- 2. Wählen Sie die **Anschlussart** *Durchwahl* aus.
- 3. Geben Sie die **Authentifizierungs-ID** Ihres Providers ein, hier z. B. *0911123456*.
- 4. Geben Sie das **Passwort** ein, das Sie von Ihrem Provider erhalten haben.
- 5. Geben Sie **Benutzername** ein, hier z. B. *0911123456*. Die Authentifizierungs-ID ist identisch mit dem Benutzernamen.
- 6. Bei **Registrar** geben Sie die IP-Adresse des SIP-Servers an, z. B. *sip.dtst.de*.
- 7. Klicken Sie auf **Erweiterte Einstellungen**.

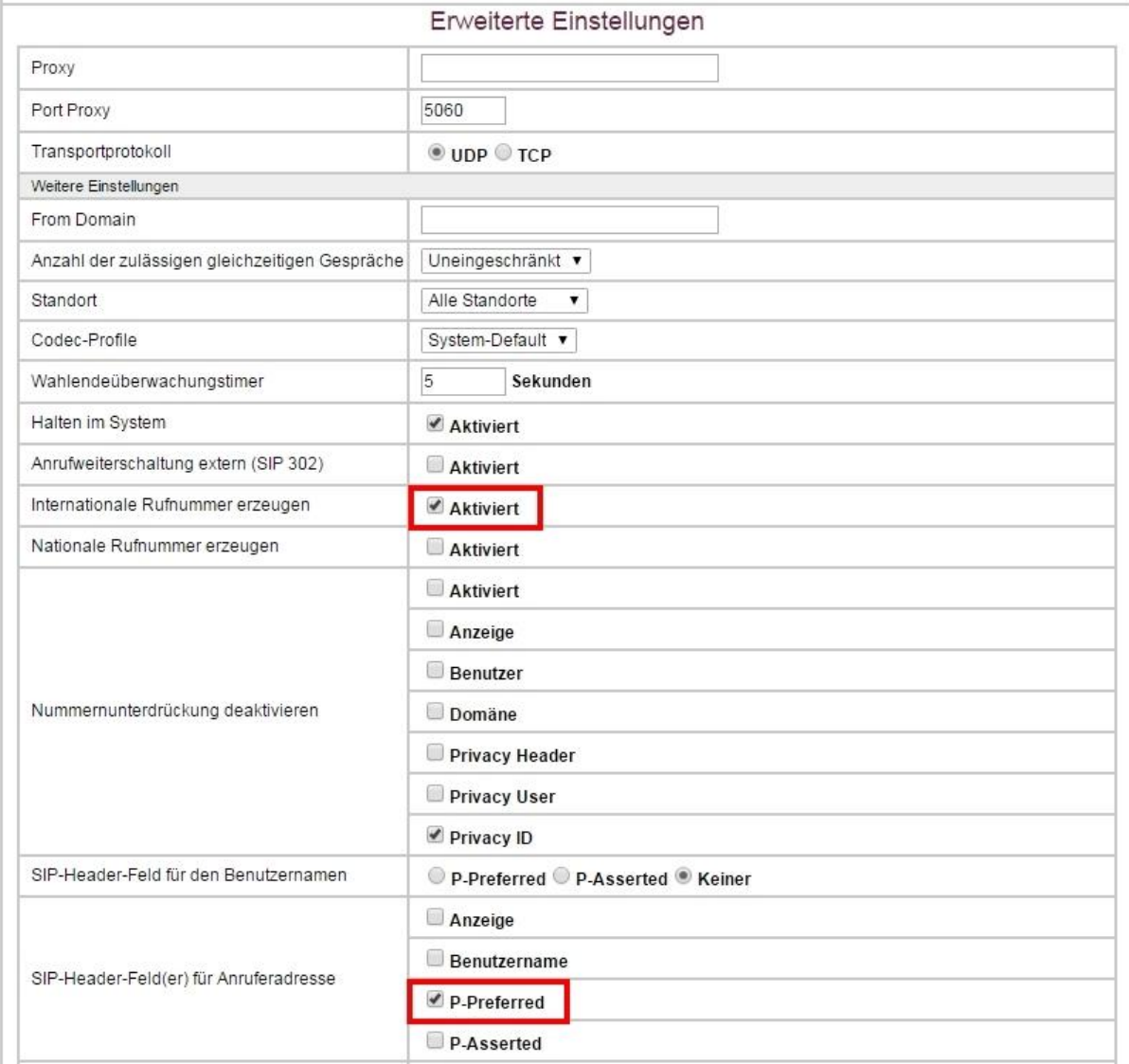

#### **VoIP->Einstellungen->SIP-Provider->Neu->Erweiterte Einstellungen**

- 8. Aktivieren Sie die Option **Internationale Rufnummer erzeugen**.
- 9. Aktivieren Sie unter **SIP-Header-Feld(er) für Anruferadresse** die Option *P-Preferred*. Mit dieser Einstellung wird die Durchwahlnummer angezeigt.
- 10. Belassen Sie die restlichen Einstellungen und bestätigen Sie mit **OK**.

Im nächsten Schritt weisen Sie den von Ihnen festgelegten externen Anschlüssen die externen Rufnummern und den im Display eines Systemtelefons angezeigten Namen zu. Bei einer Durchwahlnummer wird erst die Anlagenanschluss-Rufnummer festgelegt.

#### Gehen Sie in das Menü **Nummerierung**->**Externe Anschlüsse**->**Rufnummern**->**Neu**.

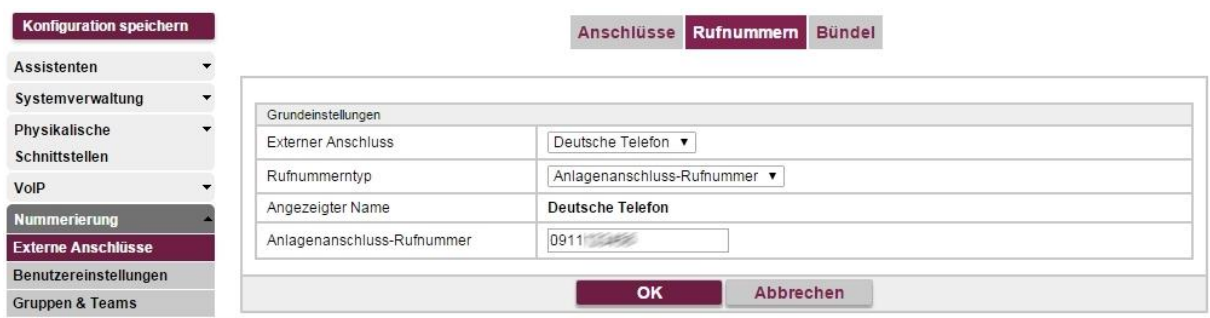

#### **Nummerierung**->**Externe Anschlüsse**->**Rufnummern**->**Neu**

Gehen Sie folgendermaßen vor:

- 1. Wählen Sie bei **Externer Anschluss** den definierten Anschluss aus, für den Sie die Rufnummernkonfiguration vornehmen wollen. In unserem Beispiel *Deutsche Telefon*.
- 2. Wählen Sie bei **Rufnummerntyp** die Option *Anlagenanschluss-Rufnummer* aus.
- 3. Für **Rufnummerntyp** = *Anlagenanschluss-Rufnummer* wird im Feld **Angezeigter Name** der Name des Anschlusses angezeigt.
- 4. Bei Anlagenanschluss-Rufnummer tragen Sie die Rufnummer für den Anlagenanschluss ein (ohne Durchwahlrufnummer), in unserem Beispiel mit der Ortsvorwahl. 0911123456.
- 5. Bestätigen Sie mit OK.

Konfigurieren Sie nun die Durchwahlausnahme für den Anlagenanschluss.

Gehen Sie in das Menü **Nummerierung**->**Externe Anschlüsse**->**Rufnummern**->**Neu**.

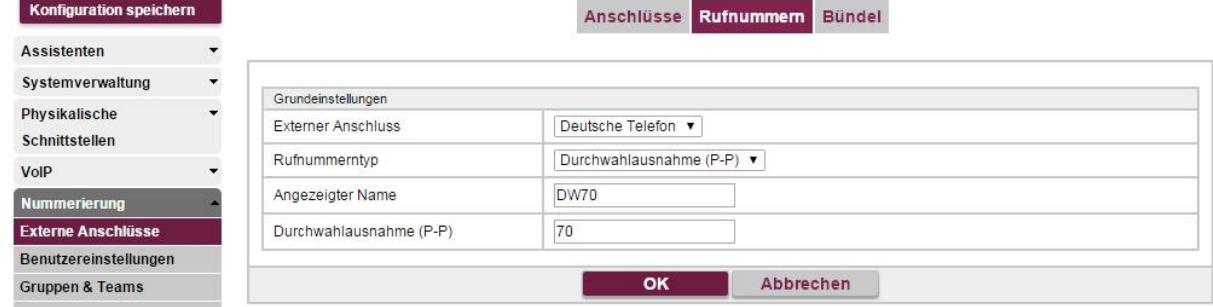

#### **Nummerierung**->**Externe Anschlüsse**->**Rufnummern**->**Neu**

Gehen Sie folgendermaßen vor:

- 1. Wählen Sie bei **Externer Anschluss** den definierten Anschluss aus, z. B. *Deutsche Telefon* .
- 2. Wählen Sie bei **Rufnummerntyp** die Option *Durchwahlausnahme (P-P)* aus.
- 3. Im Feld **Angezeigter Name** tragen Sie den Namen ein, der für diese Rufnummer im Display des angerufenen Systemtelefons angezeigt werden soll, z. B. *DW70* .
- 4. Bei **Durchwahlausnahme (P-P)** tragen Sie die Durchwahlausnahme für den Anlagenanschluss ein, z.B. *70* .
- 5. Bestätigen Sie mit **OK**.

Für weitere Durchwahlausnahmen verfahren Sie analog zum obigen Beispiel.

Die fertige Konfiguration sieht dann folgendermaßen aus:

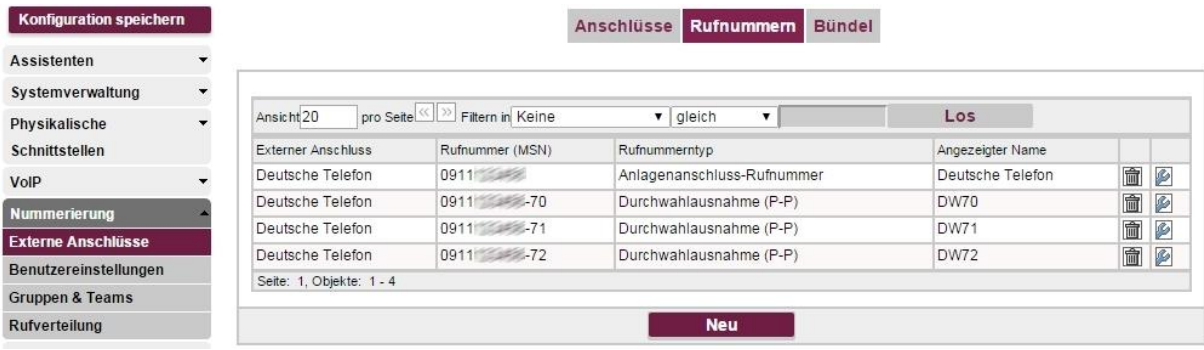

### **Nummerierung**->**Externe Anschlüsse**->**Rufnummern**

Somit ist die Einrichtung des Providers und der Rufnummern abgeschlossen.

Die Rufverteilung und die Einstellung der Berechtigungen müssen noch konfiguriert werden, sind aber nicht Bestandteil dieses Workshops.